# **ViewLight® NP3250J/NP2250J/ NP1250J/NP3250WJ**

# ネットワーク設定ガイド

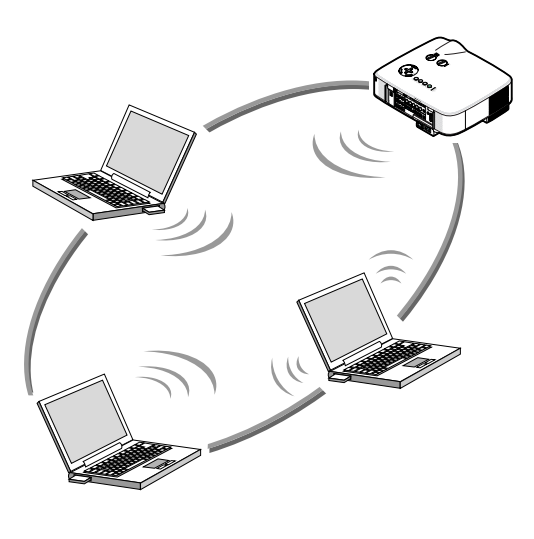

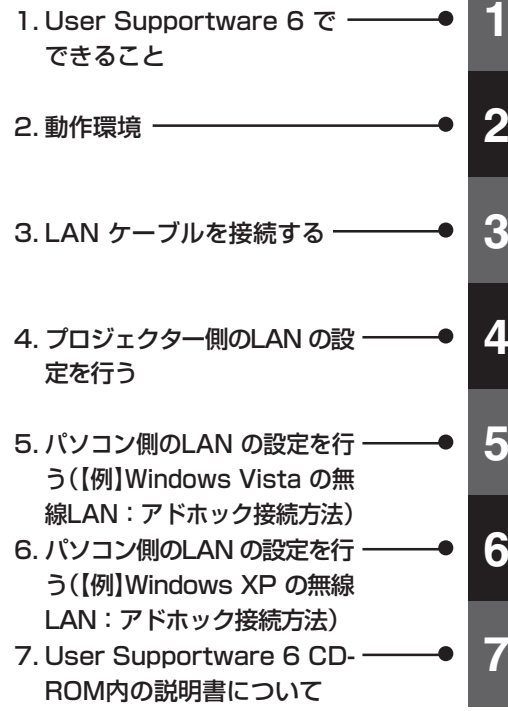

NEC

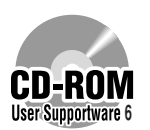

User Supportware 6 CD-ROM内のソフトウェアをパソコンにインストールし てください。

本書は、添付のUser Supportware 6 CD-ROM に収録しているソフトウェア を使用するためのLAN の設定について説明しています。

各ソフトウェアの操作方法については、User Supportware 6 CD-ROM 内の 「基本操作ガイド」(PDF)をご覧ください。

### はじめに

このたびは、NECデータプロジェクター(以降「本機」または「プロジェクター」と呼びます)を お買い上げいただき誠にありがとうございます。

本機は、効果的なプレゼンテーションを行っていただけるように、次のような機能を持って います。

- LANポート(RJ-45)、無線LANユニット、USB ポート(タイプA)を標準装備
- Windows Vistaの「ネットワークプロジェクタ」および「リモートデスクトップ」に対応
- USB メモリ\*1内の画像を表示するビューワ搭載
	- \*1 本機にUSBメモリは添付していません。

また、これらの装備を有効に活用していただけるように、5つのソフトウェアを収録した User Supportware 6 CD-ROM を標準添付しています。User Supportware 6 CD-ROM に収録しているソフトウェアは次のとおりです。

各ソフトウェアは、Windows Vista、Windows XP、Windows 2000 において動作し ます。

User Supportware 6 CD-ROMからパソコンへインストールしてお使いください。

- Image Express Utility 2.0
- Desktop Control Utility 1.0
- ArcSoft MediaImpression
- Viewer PPT Converter 3.0
- PC Control Utility 3.0

本書は、これらのソフトウェアを使うためのLAN の設定方法について説明しています。ソフ トウェアの操作方法は、User Supportware 6 CD-ROM に収録している「基本操作ガイド」 および各ソフトウェアのヘルプをご覧ください。

無線LANのセキュリティ方式で「WPA-PSK/WPA-FAP/WPA2-PSK/WPA2-FAP」を選択 する場合は、User's Manual CD-ROMに収録している「WPA設定ガイド」をご覧ください。 パソコン側のネットワーク設定については、パソコンまたはネットワーク用の周辺機器の取 扱説明書をご覧ください。

パソコン側の無線LAN カードは、Wi-Fi 規格のものを使用してください。 本書に掲載しているプロジェクターのイラストは、NP3250Jです。

#### ご注意

- (1)本書の内容の一部または全部を無断転載することは禁止されています。
- (2)本書の内容に関しては将来予告なしに変更することがあります。
- (3)本書は内容について万全を期して作成いたしましたが、万一ご不審な点や誤り、記載も れなどお気付きのことがありましたらご連絡ください。
- (4)本機の使用を理由とする損害、逸失利益等の請求につきましては、当社では(3)項にかか わらず、いかなる責任も負いかねますので、あらかじめご了承ください。

### LANポートおよび無線LANユニット使用上のご注意

本機でLANポートおよび無線LAN ユニットを使用する際は、次の点にご注意ください。

#### 絵表示について

この取扱説明書および製品への表示では、製品を安全に正しくお使いいただき、あなたや他 の人々への危害や財産への損害を未然に防止するために、いろいろな絵表示をしています。 その表示と意味は次のようになっています。 内容をよく理解してから本文をお読みください。

苞冬生 注意 │ この表示を無視して、誤った取り扱いをすると、人が死亡 や大けがをするなど人身事故の原因となります。 この表示を無視して、誤った取り扱いをすると、人がけが をしたり周囲の家財に損害をあたえたりすることがあります。

苟攵 廾

- 無線LAN ユニットは、医療機器、原子力設備/機器、航空宇宙機器、輸送設備/機器な ど人命に関する設備や機器、および高度な信頼性を必要とする設備や機器としての使用ま たはこれらに組み込んでの使用は意図されていませんので、使用しないでください。
- 心臓ペースメーカーを使用している人の近くで無線LAN ユニットを使用しないでくださ  $\left\{ \cdot \right\}$
- 医療機器の近くで無線LAN ユニットを使用しないでください。医療機器に電磁障害をお よぼし生命の危険があります。
- 無線LAN ユニットを分解したり改造したりしないでください。火災や感電の原因となり ます。
- 風呂場や加湿器のそばなどの水分や湿気の多い場所に置いたり使用したりしないでくださ い。火災、感電、故障の原因となります。

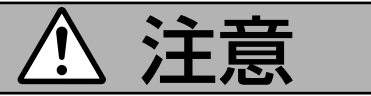

• 本機のLANポートは、過電圧が加わるおそれのないネットワークに接続してください。 LANポートに過電圧が加わると、感電の原因となることがあります。

#### 電波に関する注意

- **添付の無線LAN ユニット(以降「本ユニット」と省略します)は、 電波法に基づく** 小電力データ通信システムの無線局の無線設備として、技術基準適合証明を受け ています。したがって、本ユニットを使用するときに無線局の免許は必要ありま せん。また、本ユニットは、日本国内でのみ使用できます。
- 本ユニットは、技術基準適合証明を受けていますので、以下の事項を行うと法律 で罰せられることがあります。
	- 分解/改造すること。
	- 本ユニットに貼ってある証明ラベルをはがすこと。
- IEEE802.11b、IEEE802.11g 通信利用時は、2.4GHz 帯の電波を使用して おり、この周波数帯では、電子レンジ等の産業・科学・医療機器のほか、他の同 種無線局、工場の製造ライン等で使用される免許を要する移動体識別用構内無線 局、免許を要しない特定小電力無線局、アマチュア無線局等(以下「他の無線局」 と略す)が運用されています。
	- 本ユニットを使用する前に、近くで「他の無線局」が運用されていないことを確認して ください。
	- 万一、本ユニットと「他の無線局」との間に電波干渉が発生した場合は、速やかに本ユ ニットの使用チャンネルを変更するか、使用場所を変えるか、または機器の運用を停 止(電波の発射を停止)してください。
	- その他、電波干渉の事例が発生し、お困りのことが起きた場合には、NEC プロジェク ター・カスタマサポートセンターにお問い合わせください。
- 本ユニットは5GHz帯域の電波を使用しています。5.2/5.3/5.6GHz帯域の電波 は同時に出力されるため、屋外での使用は電波法により禁じられています。
- IEEE802.11aで使用するチャンネルは、36/40/44/48ch(W52)と、52/ 56/60/64ch(W53)と、100/104/108/112/116/120/124/128/ 132/136/140ch(W56)です。本ユニットは、従来のIEEE802.11aで使用の 34/38/42/46ch(J52)の装置とIEEE802.11aモードでの通信はできません。

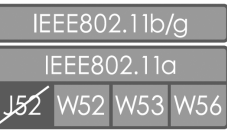

<sup>•</sup> W52(5.2GHz 帯:36/40/44/48ch)、W53(5.3GHz帯: 52/56/60/64ch)が利用できます。 W56(5.6GHz帯:100/104/108/112/116/120/124/ 128/132/136/140ch)が利用できます。

- W53(52/56/60/64ch)またはW56(100/104/108/112/116/120/ 124/128/132/136/140ch)を選択した場合は、法令により次のような制限 事項があります。
	- 各チャンネルの通信開始前に、1分間のレーダー波検出を行いますので、その間は通信

を行えません。

• 通信中にレーダー波を検出した場合は、自動的にチャンネルを変更しますので、通信 が中断されることがあります。

● IEEE802.11b、IEEE802.11g 通信利用時は、2.4GHz 全帯域を使用する無 線設備であり、移動体識別装置の帯域が回避可能です。変調方式としてDS-SS 方式および、OFDM方式を採用しており、与干渉距離は40m です。

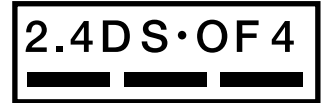

- 2.4 : 2.4GHz 帯を使用する無線設備を示す。<br>DS-DE : DS-SS 方式およびOE-DM 方式を示す。
	- DS-OF : DS-SS 方式およびOF-DM 方式を示す。
- 4 : 想定される与干渉距離が40m 以下である ことを示す。
	- : 全帯域を使用し、かつ移動体識別装置の帯 域を回避可能であることを意味する。

### 無線LAN 製品ご使用前におけるセキュリティに関する注意

無線LAN では、LAN ケーブルを使用する代わりに、電波を利用してパソコン等と無線アク セスポイント間で情報のやり取りを行うため、電波の届く範囲であれば自由にLAN 接続が可 能であるという利点があります。

その反面、電波はある範囲内であれば障害物(壁等)を越えてすべての場所に届くため、セキュ リティに関する設定を行っていない場合、以下のような問題が発生する可能性があります。

• 通信内容を盗み見られる

悪意ある第三者が、電波を故意に傍受し、 ID やパスワードまたはクレジットカード番号等の個人情報 メールの内容

などの通信内容を盗み見られる可能性があります。

• 不正に侵入される

悪意ある第三者が、無断で個人や会社内のネットワークへアクセスし、 個人情報や機密情報を取り出す(情報漏洩) 特定の人物になりすまして通信し、不正な情報を流す(なりすまし) 傍受した通信内容を書き換えて発信する(改ざん) コンピュータウィルスなどを流しデータやシステムを破壊する(破壊) などの行為をされてしまう可能性があります。

本来、無線LAN ユニットや無線アクセスポイントは、これらの問題に対応するためのセキュ リティの仕組みを持っていますので、無線LAN 製品のセキュリティに関する設定を行って製 品を使用することで、その問題が発生する可能性は少なくなります。 セキュリティの設定を行わないで使用した場合の問題を十分理解したうえで、お客様自身の 判断と責任においてセキュリティに関する設定を行い、製品を使用することをお奨めします。

## 無線LANユニットの仕様

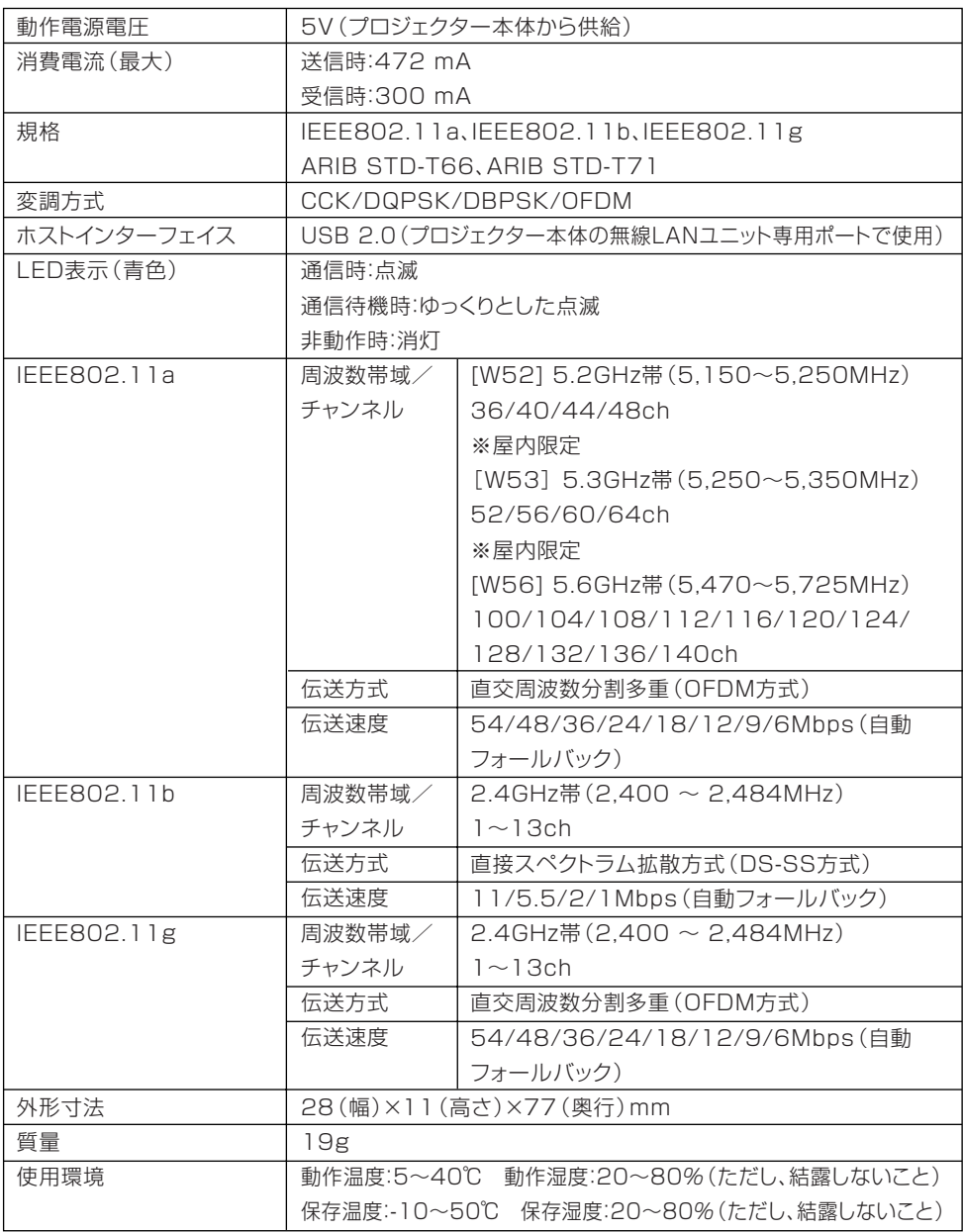

## 目次

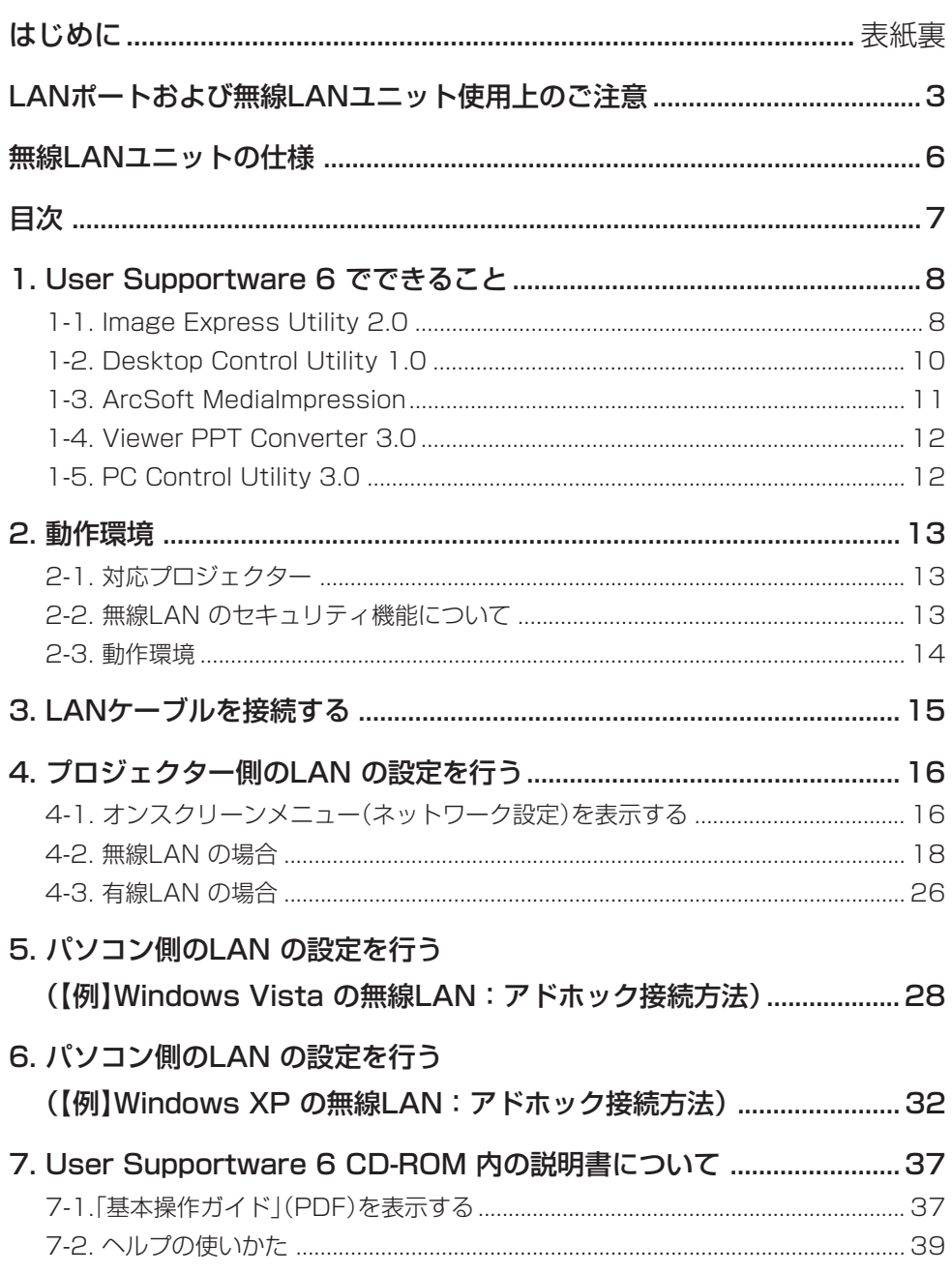

### 1. User Supportware 6 でできること

#### 1-1. Image Express Utility 2.0

Image Express Utility 2.0 は、ネットワークを利用して、ケーブルレスでパソコンの画 面をプロジェクターへ送信するソフトウェアです。

#### ● 独自圧縮方式(スィートコンプレッション)による高速、高品位な画像送信

独自圧縮方式(スィートコンプレッション)の採用により、ほとんど画質を劣化させること なくパソコンの画面をコンパクトに圧縮します。それにより、ネットワークを経由して、 高速にプロジェクターへ送信することができます。

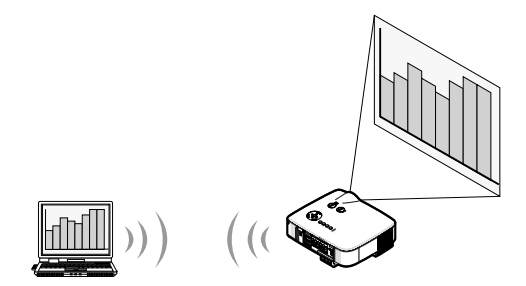

#### ● 複数のプロジェクターで同時投写が可能

1台のパソコンから、1台のプロジェクターへ画像を送信するだけでなく、複数のプロ ジェクターへ同時に送信し投写することができます。

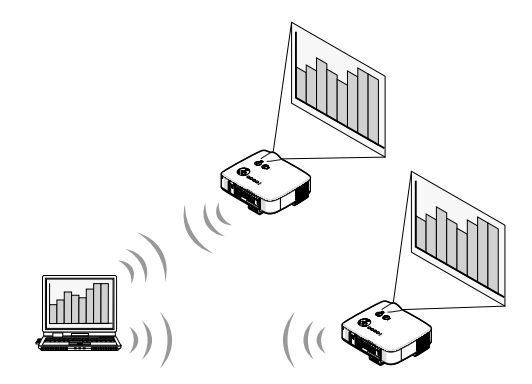

● 簡単な設定で、無線LAN 接続を行う「かんたん接続」機能 「かんたん接続<sup>1</sup>機能\*1 を使用すると、複雑な無線LAN の設定を簡略化することができま す。

\*1 OS がWindows XP で「管理者」権限の場合に使用できます。OSがWindows Vistaの場合は、「管理者」のログオンパスワー ドの入力を求められることがあります。

Windows 2000 で使用する場合は「かんたん接続」機能は使用できません。

#### ● プロジェクターで投写した画像を、パソコンへ送信/保存可能

「ミーティングモード」を使用すると、プロジェクターで投写した画像を参加者のパソコン へも送信できます。また、受信した画像は、メモ(テキストデータ)を付けて自分のパソコ ンに保存できます。

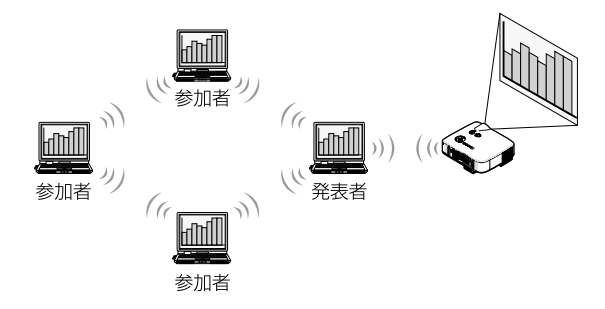

#### ● 発表者の交代もワンクリックでOK

発表者を交代する場合でも、会議の参加者はボタンをクリックするだけで発表者の交代が できます。

● プロジェクターで投写するパソコン(発表者)を 1 台のパソコン(管理者)で集中管 理可能

「発表者指定モード」を使用すると、1台のパソコン(管理者)からプロジェクターで投写す るパソコン(発表者と参加者)を管理できます。プロジェクターで投写するパソコン(発表 者)の切り替えや、プロジェクターとの通信の一時停止などの操作が行えます。

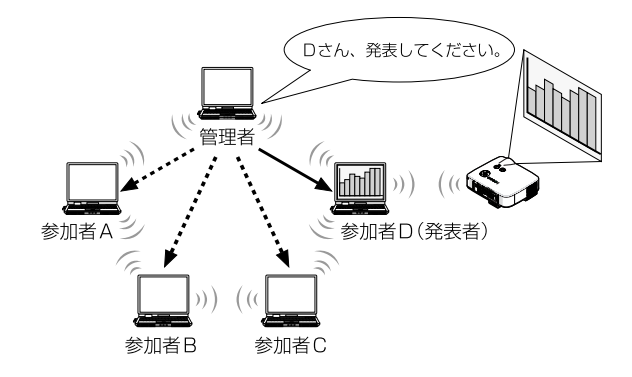

#### **注意**

「発表者指定モード」は、Image Express Utility 2.0 をインストールする際に、セット アップタイプ選択画面で「標準」を選択した場合にはインストールされません。 「発表者指定モード」を使用する場合は、Image Express Utility 2.0 をインストールす る途中に表示されるセットアップタイプ選択画面で「拡張」を選択し、「発表者指定モード (参加者)」または「発表者指定モード(管理者)」を追加してインストールしてください。

**1**

#### 1-2. Desktop Control Utility 1.0

Desktop Control Utility 1.0 は、ネットワークを利用して、離れた場所にあるパソコンの デスクトップ画面をプロジェクターから操作するソフトウェアです。

● 市販のUSB マウスをプロジェクターに接続して操作します。

● 例えば、会議で発表するPowerPoint ファイルを事務所にあるパソコンに保存 してあるとします。そこで会議の際に、事務所にあるパソコンと会議室にある本 機がLAN で接続されていれば、本機を操作することによって、事務所にあるパ ソコン(Windows Vista/Windows XP/Windows 2000)のデスクトップ画 面を投写し、会議で発表するPowerPoint ファイルを表示することができます。 つまり、事務所にあるパソコンを会議室へ持ち込む必要がありません。

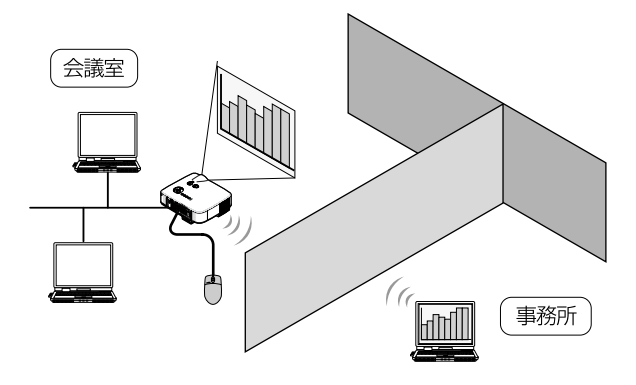

#### 重要

• Desktop Control Utility 1.0 では、離れた場所にあるパソコンをネットワーク経由 で操作します。そのため、無断で第三者にパソコンの画面(重要な資料)を見られたり、 ファイルをコピーされたり、パソコンの電源を切られたりしないように十分注意してく ださい。

当社は、Desktop Control Utility 1.0 使用中の機密漏洩、システム障害等に対して、 いかなる責任も負いかねます。

- Windows の[コントロールパネル]の[電源オプション]の設定で、[コンピュータをス リープ状態にする]を「なし」に設定してください(Windows Vistaの場合)。Desktop Control Utility 1.0 を使用中に、パソコンがスタンバイ状態になると、LAN が切断 されます。
- Desktop Control Utility 1.0 が起動中は、スクリーンセーバ機能がオフになります。

#### 1-3. ArcSoft MediaImpression

ArcSoft MediaImpressionは、アークソフト株式会社が開発したマルチメディア画像ファ イル管理ツールです。画像ファイル管理機能以外にも、デジタルカメラやスキャナなどから 画像や映像を取り込み、画像加工や画質補正ができます。また、スライドショーやスクリー ンセーバーも簡単に作成できます。

● User Supportware 6 CD-ROMに収録しているArcSoft MediaImpression は、本来のソフトウェアで使用できる機能に加え、当社製のプロジェクターと接 続すると、より便利にプロジェクターを利用できる機能を追加しています。 追加された機能は、次のとおりです。

各機能についての詳細は、ArcSoft MediaImpressionのヘルプをご覧ください。 • イメージ送信

- 画像をプロジェクターへ送信します。
- PowerPoint ファイル変換 PowerPoint ファイルを画像ファイルに変換します。
- ロゴ送信 画像ファイルをプロジェクターのロゴデータとして登録します。
- キャプチャ パソコンの画面を画像ファイルとして保存します。
- スライドショー開始 スライドショーの画像をプロジェクターへ送信し、プロジェクターでスライドショーを 実行します。
- ビューワ出力 スライドショーをプロジェクターのビューワ機能で再生できるインデックスファイルに 変換して出力します。
- 接続先選択 接続するプロジェクターを選択します。
- パソコンとプロジェクターとの接続手段には、有線LAN、無線LANがありま す。

**1**

#### 1-4. Viewer PPT Converter 3.0

Viewer PPT Converter 3.0 は、PowerPoint 95/97/2000/2002/2003/2007 で 作成したファイルを、プロジェクターのビューワ機能で再生できるインデックスファイルに 変換するソフトウェアです。

- 変換するときに、インデックスファイルの保存先としてUSB メモリを指定しま す。インデックスファイルを保存したあとは、プレゼンテーションの際、プロ ジェクターにUSB メモリを差し込むだけで簡単にプレゼンテーションが行えま す(プロジェクターのビューワ機能)。
- お使いのパソコンにPowerPoint 2000/2002/2003/2007 がインストー ルされている場合、PowerPoint からViewer PPT Converter 3.0 を起動す ることもできます(PowerPoint に自動的にアドイン登録されます)。

#### 1-5. PC Control Utility 3.0

PC Control Utility 3.0 は、パソコンとプロジェクターをLAN(有線/無線)やシリアルケー ブルで接続しているときに、パソコンからプロジェクターを操作するソフトウェアです。

#### ● パソコンからプロジェクターに対して次のような操作が行えます。

各機能についての詳細は、PC Control Utility 3.0 のヘルプをご覧ください。

- 電源のオン/オフ
- 入力信号切替
- ミュート(音声/映像を一時的に消す)
- フリーズ(静止画にする)
- ロゴ画像送信

### 2. 動作環境

#### 2-1. 対応プロジェクター

User Supportware 6 は、次のNEC製プロジェクターに対応しています(2009 年4月現 在)。

NPシリーズ� NP3250J/NP2250J/NP1250J/NP3250WJ

**◆ ★ インフトウェアによっては、上記以外のプロジェクターに対しても使用できます。詳しくは** 各ソフトウェアのヘルプをご覧ください。

#### 2-2. 無線LAN のセキュリティ機能について

本機は、無線LANのセキュリティ機能として、WEPに加えWPA-PSK/WPA-EAP/WPA2- PSK/WPA2-EAP(暗号化の種類:TKIP/AES)を搭載しています。WPA-PSK/WPA-EAP/ WPA2-PSK/WPA2-EAPは、WEPを強化したセキュリティ機能です。WPA-PSK/WPA-EAP/WPA2-PSK/WPA2-EAPの設定方法は、User's Manual CD-ROMに収録している 「WPA設定ガイド」をご覧ください。

- 本機のWPA-PSK/WPA-EAP/WPA2-PSK/WPA2-EAPで使用できる暗号化の種類は、 TKIPまたはAESです。
- WPA-PSK/WPA-EAP/WPA2-PSK/WPA2-EAPは、通信モードが「インフラストラク チャ」のときに使用できます。

### 2-3. 動作環境

ここでは、Image Express Utility 2.0 の動作環境について記載します。その他のソフト ウェアについては、各ソフトウェアのヘルプをご覧ください。

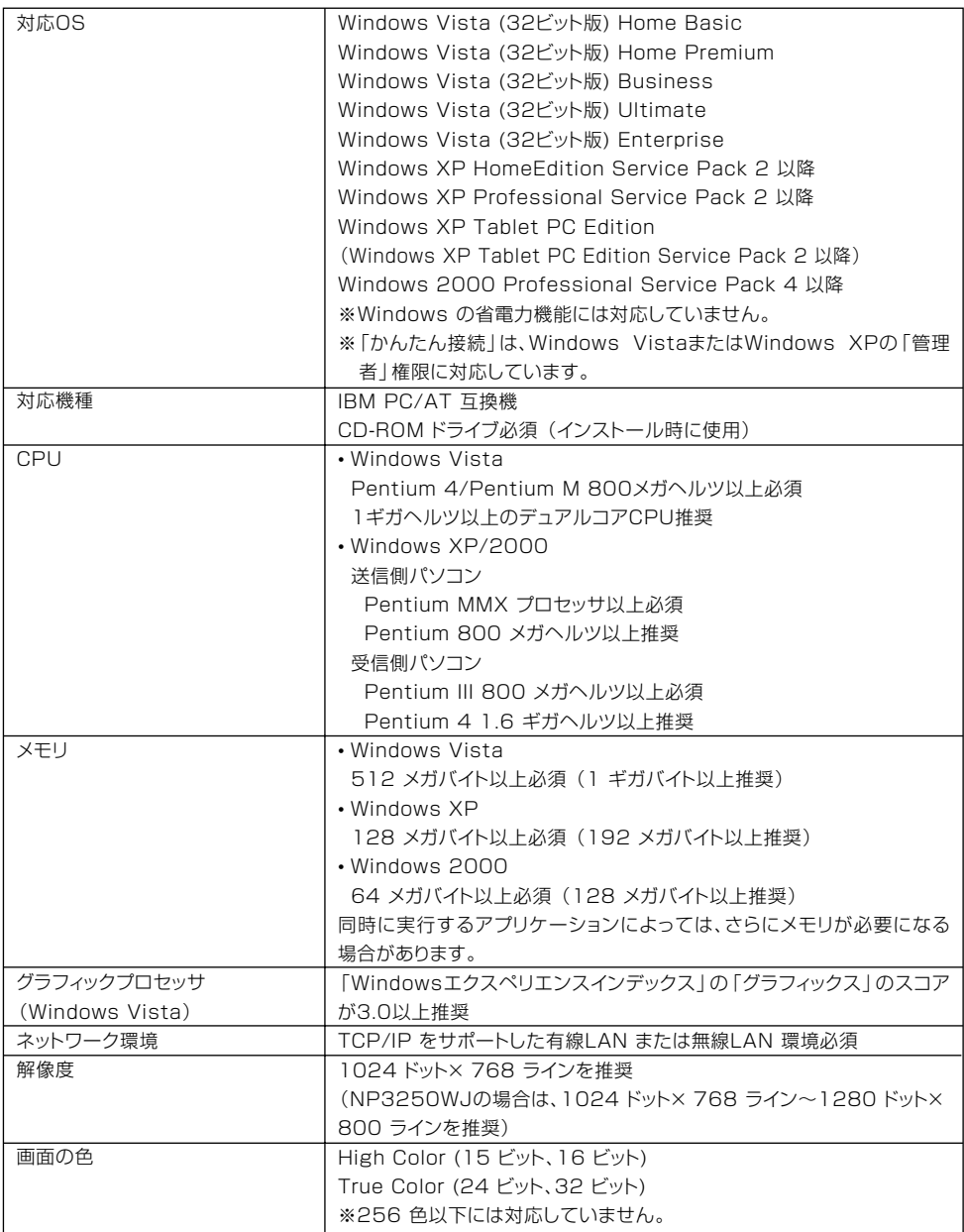

### 3. LANケーブルを接続する

本機を有線LAN に接続する場合は、本機のLAN ポート(RJ-45)にLAN ケーブルを接続し てください。

本機にLAN ケーブルを接続したら、本機にLANの設定を行ってください( ◎ [16ページ\)](#page-15-0)。

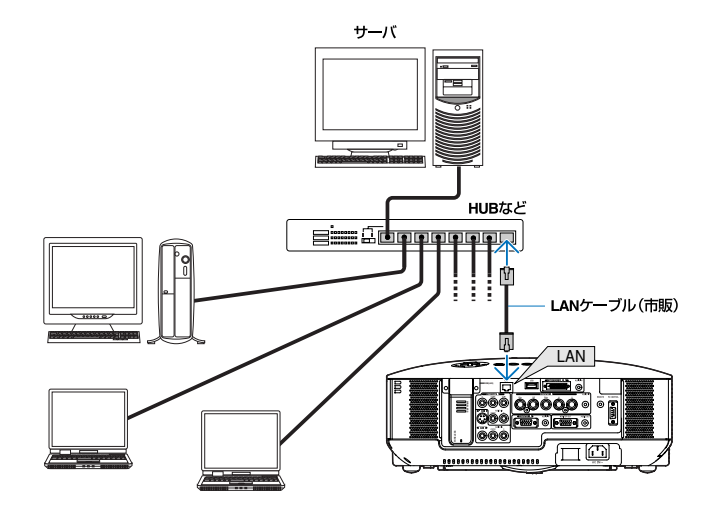

### <span id="page-15-0"></span>4. プロジェクター側のLAN の設定を行う

**本考 オ**ラロジェクター本体の電源の入/切、および操作ボタンやリモコンの操作については、 「クイックスタートガイド」や「取扱説明書」をご覧ください。

#### 4-1. オンスクリーンメニュー(ネットワーク設定)を表示する

#### 準備:

プロジェクター本体の電源を入れて、スクリーンに投写してください。 映像信号が選択されていなくても構いません。

#### **1** (メニュー) ボタンを押す。

オンスクリーンメニューが表示されます。

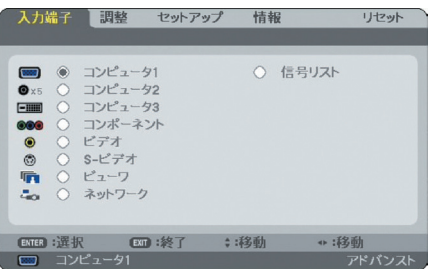

2 (SELECT</> **7) ボタンを押して、[セットアップ]にカーソルを合わせる。** 

**3** (ENTER (決定)) ボタンを押す。

カーソルが[ベーシック]に移動します。

#### **4** (SELECT▶)ボタンを押して、[設置(2)]にカーソルを合わせる。

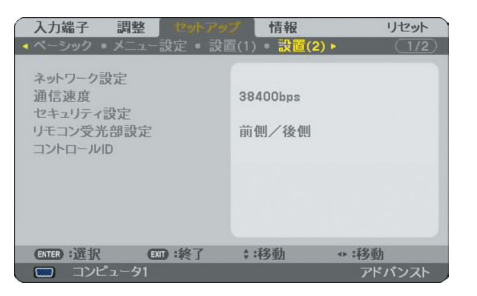

#### **5** (SELECT▼) ボタンを押して[ネットワーク設定]にカーソルを合わせ、 (ENTER (決定)) ボタンを押す。

ネットワークの設定画面が表示されます。

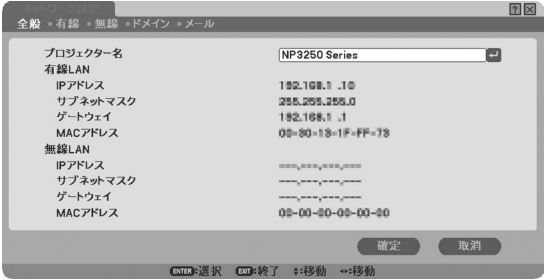

- 無線LAN の設定を行う場合 「4-2. 無線LAN の場合」( ○ 次 ページ)へ進んでください。
- 有線LAN の設定を行う場合 「4-3. 有線LAN の場合」( [26ページ\)](#page-25-0)へ進んでください。

#### <span id="page-17-0"></span>4-2. 無線LAN の場合

無線LANを使用する場合は、オンスクリーンメニューの[ネットワーク設定] の[無線] ページ で設定します。

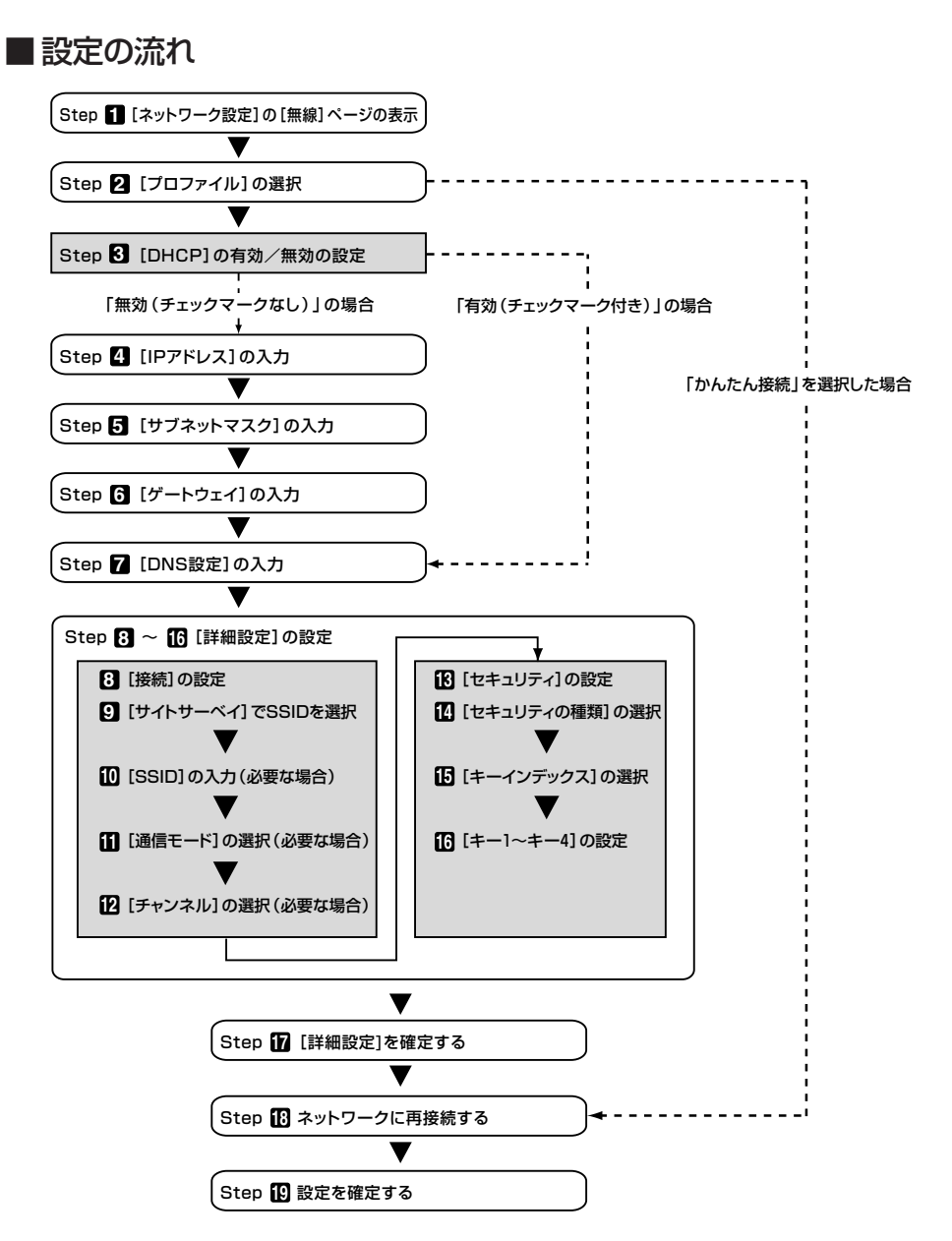

■無線LAN の設定を行う

#### **1** [ネットワーク設定]の[無線]ページを表示する。

本機の無線LAN設定は、オンスクリーンメニューの[ネットワーク設定]の[無線]ページで行いま す。

① [ネットワーク]設定画面で[全般]にカーソルが合っている場合は、(SELECT▶)ボタンを押して [無線]にカーソルを移動する。

[無線]ページに切り替わります。

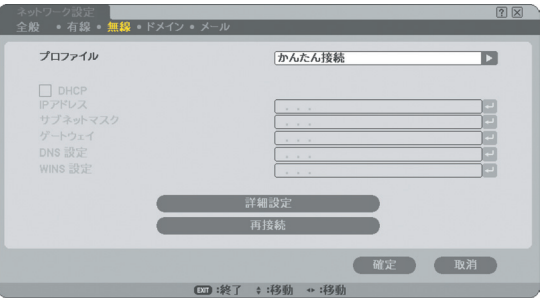

• ネットワーク設定画面を表示していない場合は、「4-1. オンスクリーンメニュー(ネットワー ク設定)を表示する|をご参照ください( ◯ [16ページ\)](#page-15-0)。

#### **2** [プロファイル]を選択する。

- ① [プロファイル]欄にカーソルを合わせ、(SELECT▶) ボタンを押す。
- ② (SELECT ▼/▲) ボタンを押して、「プロファイル1」にカーソルを合わせ、 (ENTER (決定)) ボタンを 押す。
	- 本機のLAN の設定を「プロファイル1」、「プロファイル2」の2とおり、本体のメモリに記憶で きます。
	- 「かんたん接続」は、User Supportware 6 CD-ROM に収録しているImage Express Utility 2.0 を起動しているパソコンと、簡単に無線LAN の接続が行えるモードです。 「かんたん接続」は、Image Express Utility 2.0 以外のソフトウェアには対応していません。
	- 「かんたん接続」を選択すると、IP アドレスやサブネットマスクなどの設定を省略できます。 「かんたん接続」を使用する場合、Windowsのユーザーアカウントは、「管理者」権限 (Windows Vista/Windows XP)にしてください。Windows 2000 では「かんたん接続」 は使用できません。

**4** プ ロ ジ

ェ ク タ ー 側 のL<br>N

の 設 定 を 行 う

#### <span id="page-19-0"></span>**3** [DHCP]を設定する。

本機を接続するネットワークがDHCP サーバによってIP アドレスを自動的に割り当てる場合、 チェックマークを付けます。

(1) 「DHCP1欄にカーソルを合わせ、 (ENTER (決定)) ボタンを押す。

[DHCP]欄にチェックマークが付いていない場合は、チェックマークが付きます。

- チェックマークを外す場合は、もう一度(ENTER(決定)) ボタンを押します。
- [DHCP]にチェックマークを付けた場合は、[詳細設定]にカーソルを合わせ、(ENTER (決定)) ボタンを押します。続いて手順 **9** に進みます( [22ページ\)](#page-21-0)。[DNS設定]欄には、必要に 応じて入力してください。
- [DHCP]にチェックマークを付けない場合は、[IP アドレス]、[サブネットマスク]、[ゲー トウェイ]、[DNS設定]の各項目を必要に応じて入力してください。項目の設定が終わった ら、「詳細設定]にカーソルを合わせ、(ENTER (決定)) ボタンを押します。続いて手順 2 に進 みます( ◯ [22ページ\)](#page-21-0)。

#### **4** [IP アドレス]を入力する。

[DHCP]にチェックマークを付けない場合、接続するネットワーク管理者から本機用に割り当てら れたIP アドレスを入力します。

(1) [IP アドレス]欄にカーソルを合わせ、 (ENTER (決定)) ボタンを押す。

文字入力画面が表示されます。

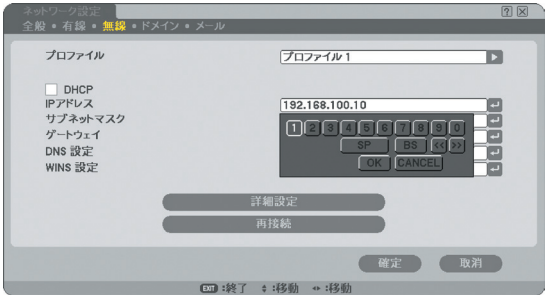

#### ② (SELECT ▼▲◀▶) ボタンを押して入力する数字にカーソルを合わせ、 (ENTER (決定)) ボタンを押 す。

文字が入力されます。

③ 手順②を繰り返して、IP アドレスを入力する。

文字入力画面の文字以外の項目は、次のような働きをします。 [SP]・・・・・・・・ スペースを入力します。 [BS]・・・・・・・・[IP アドレス]欄の文字挿入位置の左側にある1文字を消します。 [<<][>>] …… [IP アドレス]欄の文字挿入位置を左右に移動します。 [OK]・・・・・・・・ 入力した文字を確定して、文字入力画面を閉じます。 [CANCEL]・・・ 入力した文字を取り消して、文字入力画面を閉じます。

#### <span id="page-20-0"></span>**5** [サブネットマスク]を入力する。

[DHCP]にチェックマークを付けない場合、本機を接続するネットワークのサブネットマスクを入 力します。 入力の方法は、[IP アドレス]欄と同様です。

#### **6** [ゲートウェイ]を入力する。

[DHCP]にチェックマークを付けない場合、本機を接続するネットワークのデフォルトゲートウェ イを入力します。

入力の方法は、[IP アドレス]欄と同様です。

#### **7** [DNS設定]を入力する。

本機を接続するネットワークのDNS サーバのIP アドレスを設定します。 入力の方法は、[IP アドレス]欄と同様です。

#### 【設定例1】

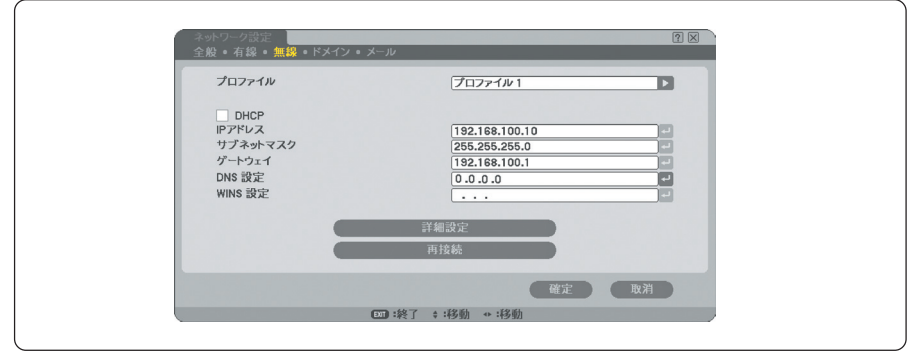

**参考 ]** [WINS 設定]は、ビューワ機能でサブネットを越えた共有フォルダへ接続する場合に設 定してください。 設定する際は、本機を接続するネットワークのWINSサーバのIPアドレスを入力します。 入力方法は[IPアドレス]欄と同様です。[DHCP]欄にチェックマークが付いている場合 は、DHCPサーバによって自動的に設定されます。 詳しくは、ネットワーク管理者にお尋ねください。

#### <span id="page-21-0"></span>**8** [詳細設定]に切り替える。

無線LAN 特有の[通信モード]と「セキュリティ(WEPやWPA-PSKなど)」を設定します。 (1) 「無線]ページで「詳細設定]にカーソルを合わせ、 (ENTER (決定)) ボタンを押す。

[詳細設定]画面に切り替わります。

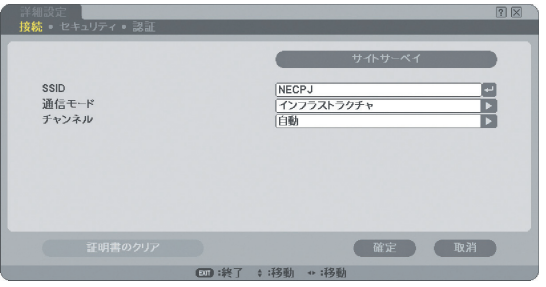

#### **9** [サイトサーベイ]でSSID を選択する(必要な場合)。

その場所で接続可能な無線LAN のSSID のリストを表示し、リストの中から接続するSSIDを選択 します。リストの中からSSID を選択すると、[SSID]欄と[通信モード]欄、[チャンネル]欄も自動 的に設定されます。

(1) [サイトサーベイ]にカーソルを合わせ、 (ENTER (決定)) ボタンを押す。

SSID の検索が始まります。

SSID の検索が終了すると、SSID のリストが表示されます。

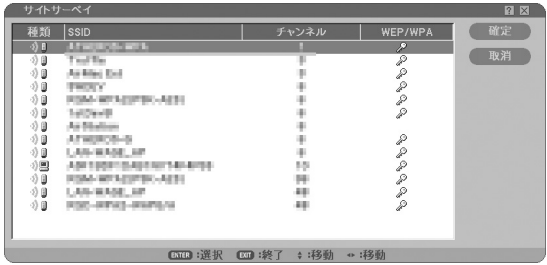

アイコンについて

■ ……… 無線アクセスポイント ■ …… パソコン(アドホック)

② (SELECT ▼/▲) ボタンで、接続するSSID にカーソルを合わせ、 (SELECT ▶) ボタンを押して[確 定]にカーソルを移動し、(ENTER (決定)) ボタンを押す。

接続したいSSID がリストに表示されていない場合は、 (EXIT (戻る) ボタンを押します。

**注意**

WEPやWPA-PSKが設定されているSSID と接続するには、同一の設定をプロジェクター 側にも行う必要があります( ◯ [24ページ](#page-21-0))。

<sup>2 ……</sup> WEP/WPA-PSK/WPA-EAP/WPA2-PSK/WPA2-EAPの設定あり

#### **10**[SSID]を入力/修正する(必要な場合)。

[サイトサーベイ]で選択したSSID が自動的に入ります。 また、「SSID]欄にカーソルを合わせ(ENTER (決定)) ボタンを押すと、文字入力画面が表示され、文 字の入力/修正が行えます。 本機の工場出荷状態は、「NECPJ」と設定されています。

#### **11**[通信モード]を選択する(必要な場合)。

[サイトサーベイ]で選択したSSID の通信モードが自動的に入ります。 「通信モード1欄にカーソルを合わせ(SELECT▶)ボタンを押すと、設定を変更することができます。 • 「インフラストラクチャ」・・・ 無線アクセスポイントを経由して、有線LAN や無線LAN で接続

- されている複数の機器と通信を行うときに選択します。
- 「アドホック」・・・・・・・・・・・・・ 無線アクセスポイントを使わず、無線LAN端末同士で通信を行うと きに選択します。

#### 「通信モード:インフラストラクチャ」の接続例 「通信モード:アドホック」の接続例

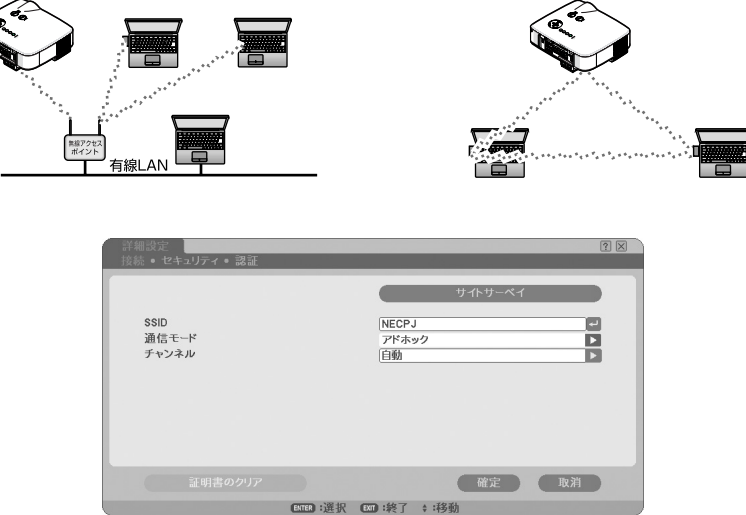

#### **12**[チャンネル]を選択する(必要な場合)。

無線LANで通信するチャンネルを選択します。 近隣で使用している無線LANとチャンネル数が近いと通信速度が遅くなります。通信速度が遅いと きは、離れたチャンネル数を選択してください。 本機の工場出荷状態は、「自動」に設定しています。

#### **13**[セキュリティ]ページに切り替える(必要な場合)。

WEP/WPA-PSK/WPA-EAP/WPA2-PSK/WPA2-EAPを設定しない場合は、手順**17**に進みま す。

(1)「接続1にカーソルを合わせ、(SELECT▶) ボタンを押して「セキュリティ1にカーソルを移動す る。

[セキュリティ]画面に切り替わります。

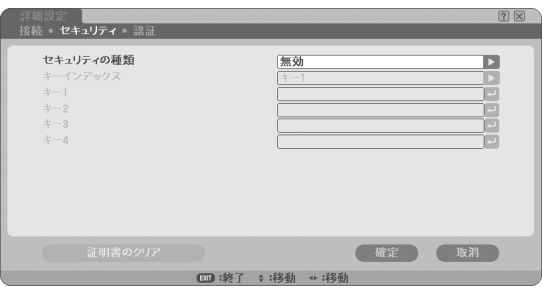

#### **14**[セキュリティの種類]を選択する。

セキュリティを設定するかしないかを選択します。 セキュリティを設定する場合は、セキュリティの種類を選択します。

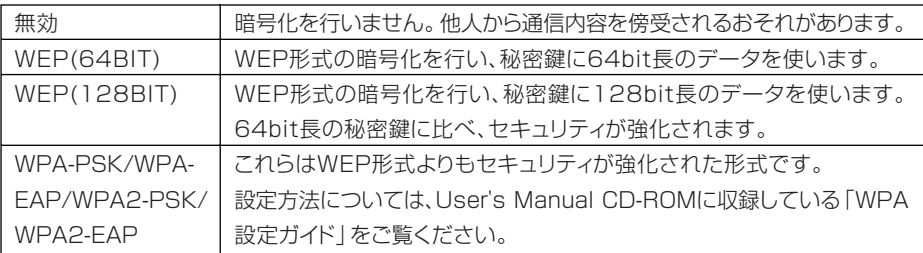

#### **15**[キーインデックス]を選択する(WEP選択時のみ)。

WEP(64BIT)、WEP(128BIT)を選択した場合、次の「キー1」~「キー4」のどの暗号キーを使うか を選択します。

#### **16**[キー1]~「キー4」を入力する(WEP選択時のみ)。

WEP(64BIT)、WEP(128BIT)を選択した場合、暗号キーを入力します。 無線LAN で接続する無線アクセスポイントやパソコンと同一の暗号キーを設定してください。 2種類のキーを入力できます。

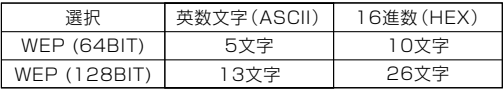

(1) 暗号キーを入力する項目にカーソルを合わせ、 (ENTER (決定)) ボタンを押す。

文字入力画面が表示されます。

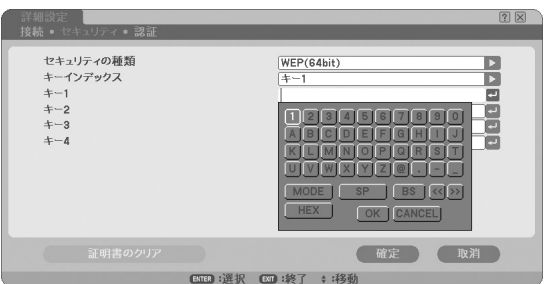

#### ② (SELECT ▼▲◀▶) ボタンを押して、文字などにカーソルを合わせ、(ENTER (決定)) ボタンを押す。 文字が入力されます。

- 文字入力画面の文字以外の項目は、次のような働きをします。
	- [MODE]・・・・・・・・・・・・・・・ 英大文字、英小文字、特殊文字の切り替えを行います。
	- [SP] ………………… スペースを入力します。
	- [BS]・・・・・・・・・・・・・・・・・・ カーソルの左側にある1 文字を消します。
	- [<<][>>] ……………… 英数字入力欄のカーソルを左右に移動します。
	- [HEX]または[ASCII]・・・ 英数文字入力と16 進数入力を切り替えます。
		- [HEX]と表示されているときは、英数文字(ASCII)が入力で きます。
		- 16進数を入力する場合は、[HEX]にカーソルを合わせ (決定)ボタンを押します。[HEX]表示が[ASCII]表示に 変わり、16 進数が入力できるようになります。
		- 16 進数入力のときは、入力欄の先頭に自動的に「0x(ゼロ エックス)」と表示されます。
	- [OK]・・・・・・・・・・・・・・・・・・ 入力した文字を確定して、文字入力画面を閉じます。
	- [CANCEL]・・・・・・・・・・・・ 入力した文字を取り消して、文字入力画面を閉じます。
- ③ (SELECT ▼▲◀▶) ボタンを押して、[OK]にカーソルを合わせ、 (ENTER (決定)) ボタンを押す。 入力した文字が確定して、文字入力画面が閉じます。

#### **17**[詳細設定]を確定する。

- (1) [確定]にカーソルを合わせ、 (ENTER (決定)) ボタンを押す。 [無線]ページに戻ります。
- **18** ネットワークに再接続する。

(1) [再接続]にカーソルを合わせ、 (ENTER (決定)) ボタンを押す。

#### **19** 設定を確定する。

1)「確定】にカーソルを合わせ、 (ENTER (決定)) ボタンを押す。 設定内容がプロジェクター本体内のメモリに記憶されます。 う

#### <span id="page-25-0"></span>4-3. 有線LAN の場合

本機のLAN ポートにLAN ケーブルを接続して使用する場合は、オンスクリーンメニューの [ネットワーク設定]の[有線]ページで設定します。

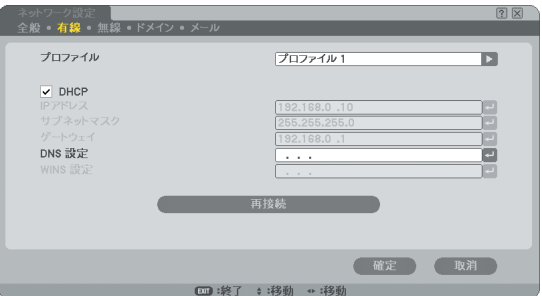

### ■設定の流れ

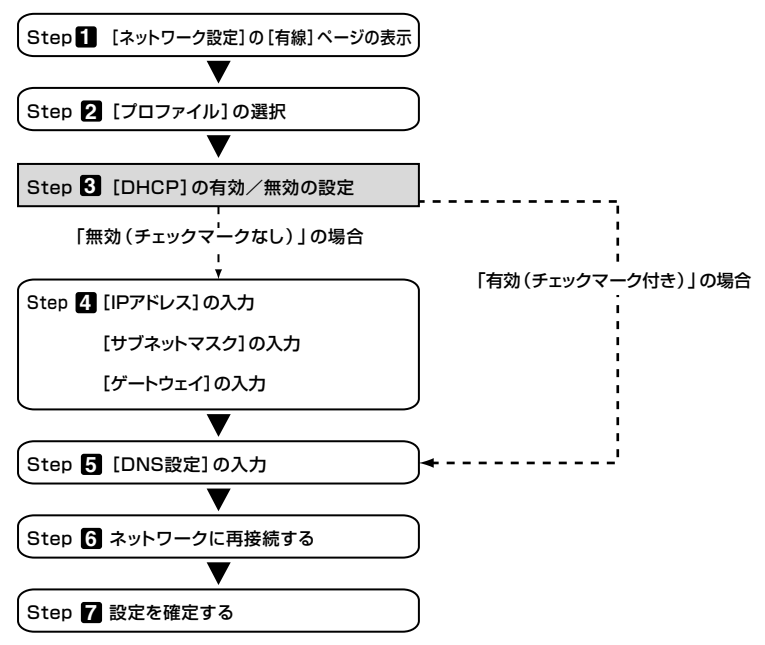

#### ■ 有線LAN の設定を行う

#### **1** [ネットワーク設定]の[有線]ページを表示する。

本機の有線LANの設定は、オンスクリーンメニューの[ネットワーク設定]の[有線]ページで行いま す。[ネットワーク設定]画面が表示されていない場合は、「4-1. オンスクリーンメニュー(ネット ワーク設定)を表示する|をご参照ください( ◯ [16ページ\)](#page-15-0)。

#### **2** [プロファイル]を選択する。

本機のLAN の設定を「プロファイル1」、「プロファイル2」の2とおり、本体のメモリに記憶でき ます。

① [プロファイル]欄にカーソルを合わせ、(SELECT▶) ボタンを押す。

② (SELECT V/A) ボタンを押して、「プロファイル1 |または「プロファイル2 |にカーソルを合わ せ、 (ENTER (決定)) ボタンを押す。

#### **3** [DHCP]を設定する。

「4-2. 無線LANの場合 |の操作と同様です( ◯ [20ページ\)](#page-19-0)。

#### **4** [IP アドレス]、[サブネットマスク]、[ゲートウェイ]を入力する。

「4-2. 無線LANの場合」の操作と同様です( ◯ [20,](#page-17-0) [21ページ](#page-20-0))。

**5** [DNS設定]を入力する。

「4-2. 無線LANの場合1の操作と同様です( ◯ [21ページ\)](#page-20-0)。

**6** ネットワークに再接続する。

① すべての設定が終わったら、[再接続]にカーソルを合わせ、 (決定) ボタンを押す。

#### **7** 設定を確定する。

(1) [確定]にカーソルを合わせ、 (ENTER (決定)) ボタンを押す。 設定内容がプロジェクター本体内のメモリに記憶されます。

う

### 5. パソコン側のLAN の設定を行う (【例】Windows Vista の無線LAN:アドホック接続方法)

ここでは、設定手順の例として、Windows Vista Ultimateの「ワイヤレスネットワーク設 定」を使用して、パソコンとプロジェクターを無線LANのアドホック接続する手順について説 明します。

準備:

- お使いのパソコンに無線LANユニットが内蔵されていない場合は、市販の無線LAN カードのドライバをインストールし、無線LANカードのセットアップを完了しておい てください。ドライバのインストール方法は、無線LANカードの取扱説明書をご覧く ださい。
- Windows Vistaのタスクトレイの表示を確認し、無線LANユニットまたは無線LANカー ド専用のネットワーク接続ユーティリティが起動している場合は、そのユーティリティ を終了してください。
- プロジェクター側の無線LANの設定を行ってください。設定方法は「4. プロジェク ター側のLANの設定を行う」( [16ページ\)](#page-15-0)を参照してください。 ここでは、プロジェクター側の無線LAN設定を次のように設定した場合を例にして います。

【プロジェクター側の設定例】

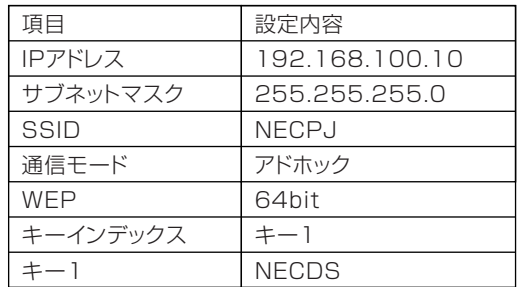

**1** Windows の[スタート]→[コントロールパネル]の順にクリックする。

コントロールパネルウィンドウが表示されます。

#### **2** [ネットワークとインターネット]の下に表示されている[ネットワークの状態と タスクの表示]をクリックする。

ネットワークに接続されていない場合は次のような画面が表示されます。

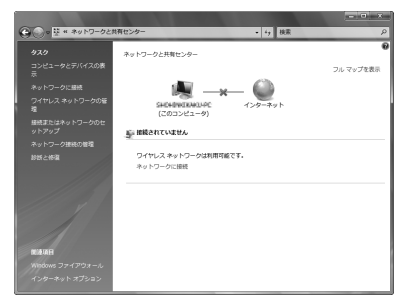

#### **3** [ネットワークに接続]をクリックする。

接続可能なネットワークの一覧が表示されます。

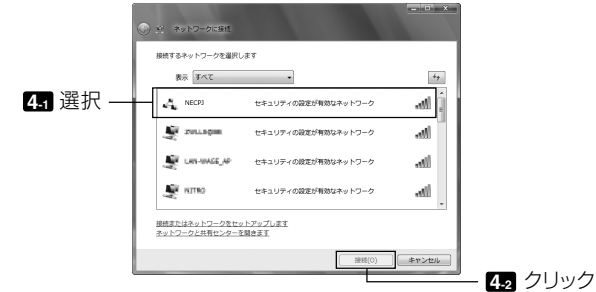

#### **4** 一覧の中から接続するプロジェクターのSSID(ここでは「NECPJ」)をクリック し、[接続(O)]をクリックする。

セキュリティキーを入力する画面が表示されます。

**5** プロジェクターのWEP欄で設定したキー(ここでは「NECDS」)を入力する。

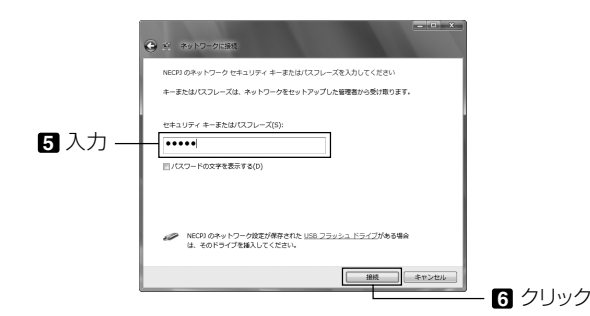

**6** [接続]をクリックする。

パ ソ

**7** 「NECPJに正しく接続しました」という画面が表示されたら、「□このネットワー クを保存します(S)」にチェックを付け、[閉じる(L)]をクリックする。

「ネットワークの場所の設定」画面が表示されます。

#### **注意**

- 「□このネットワークを保存します(S)」にチェックを付けないと「リモートデスクトッ プ」機能が正常に動作しません。
- **8** 用途に応じた場所(例えば「職場」)をクリックする。
- **9** 「ネットワーク設定が正しく設定されました」という画面が表示されたら、[閉じ る(C)]をクリックする。

「ネットワークと共有ヤンター」画面が表示されます。

**10**[状態の表示]をクリックする。

「ワイヤレスネットワーク接続の状態」画面が表示されます。

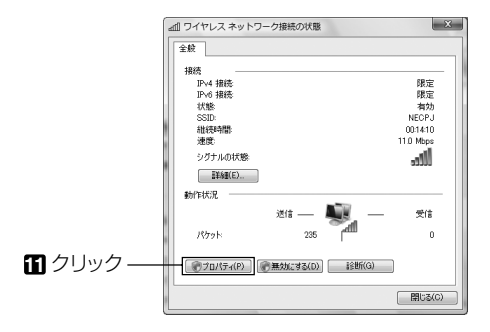

**11**[プロパティ(P)]をクリックする。

ワイヤレスネットワーク接続のプロパティウィンドウが表示されます。

**12** プロパティ画面の中央のリスト表示から「インターネット プロトコル バージョ ン4(TCP/IPv4)」をクリックし、[プロパティ(R)]をクリックする。

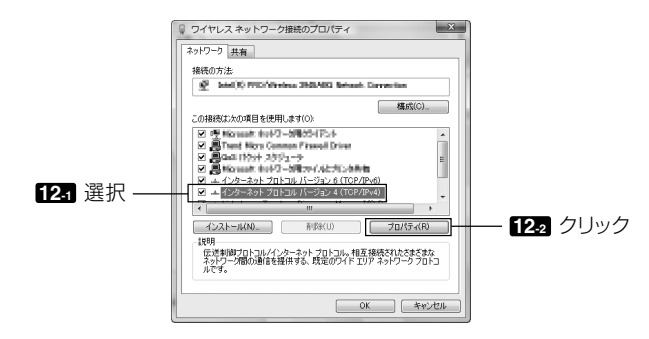

#### **13**「次のIPアドレスを使う(S):」をクリックし、「IPアドレス」と「サブネットマス ク」を入力する。

- 例えば、プロジェクター側の[IPアドレス]と[サブネットマスク]を28ページの設定例のように 設定している場合は、パソコン側は次の画面例のように設定します。
- IPアドレスとサブネットマスクの設定例

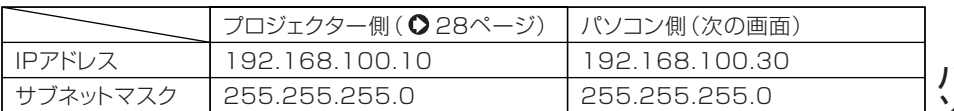

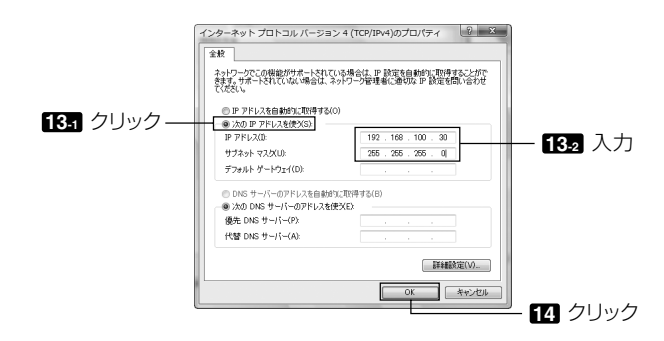

#### **14**[OK]をクリックする。

「ワイヤレスネットワーク接続のプロパティ」画面に戻ります。

**15**[閉じる]をクリックする。

「ワイヤレスネットワーク接続の状態」画面に戻ります。

#### **16**[閉じる(C)]をクリックする。

「ネットワークと共有センター」画面に戻ります。

#### **17** ウィンドウ右上の[×]をクリックする。

ウィンドウが閉じます。

これで、パソコン(Windows Vista)側に、無線LANのアドホック接続の設定が終わりました。 User Supportware 6 の各ソフトウェアを使って、パソコンの画面をプロジェクターに送信する ことができます。

### <span id="page-31-0"></span>6. パソコン側のLAN の設定を行う (【例】Windows XP の無線LAN:アドホック接続方法)

ここでは、設定手順の例として、Windows XP Service Pack 2(SP2)の「ワイヤレスネッ トワーク設定」を使用して、パソコンとプロジェクターを無線LANのアドホック接続する手順 について説明します。

#### 準備:

- お使いのパソコンに、市販の無線LAN カードのドライバをインストールし、無線LAN カードのセットアップを完了しておいてください。ドライバのインストール方法は、 無線LAN カードの取扱説明書をご覧ください。
- Windows XPのタスクトレイの表示を確認し、無線LANカード専用のネットワーク接 続ユーティリティが起動している場合は、そのユーティリティを終了してください。
- プロジェクター側の無線LANの設定を行ってください。設定方法は、「4. プロジェク ター側のLANの設定を行う」( [16ページ](#page-15-0))を参照してください。 ここでは、プロジェクター側の無線LAN設定を次のように設定した場合を例にして います。

【プロジェクター側の設定例】

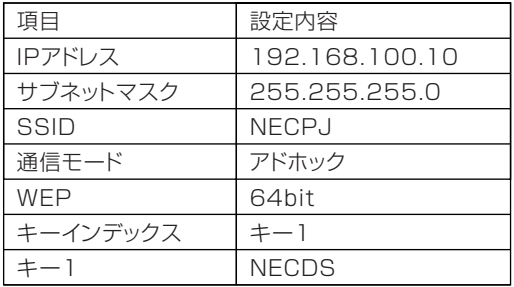

#### **1** Windows の[スタート]→[コントロールパネル(C)]の順にクリックする。

コントロールパネルウィンドウが表示されます。

#### **2** [ネットワーク接続]をダブルクリックする。

• コントロールパネルウィンドウがカテゴリの表示(ブルーの画面)の場合は[ネットワークとイン ターネット接続]をクリックしてから[ネットワーク接続]をクリックします。 ネットワーク接続ウィンドウが表示されます。

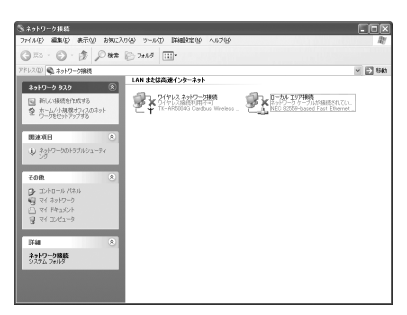

**3** [ワイヤレスネットワーク接続]アイコンを右クリックし、[プロパティ(R)]をク リックする。

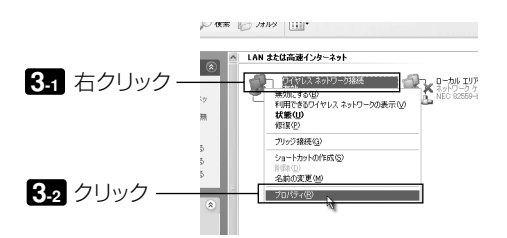

「ワイヤレスネットワーク接続のプロパティ」画面の全般タブが表示されます。

**4** [この接続は次の項目を使用します(O):]のリストの中から、「インターネット プロトコル(TCP/IP)」を選択(クリック)し、[プロパティ(R)]をクリックする。

「ワイヤレス ネットワークの選択」画面が表示されます。

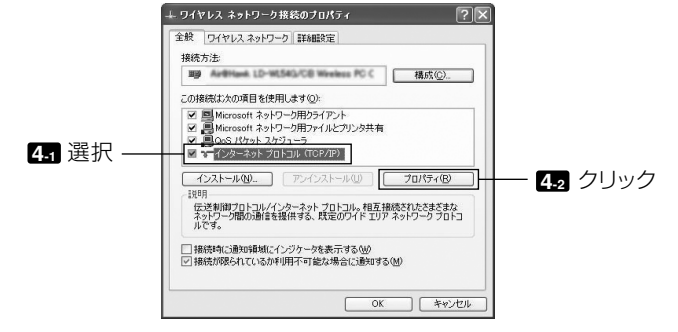

インターネットプロトコル(TCP/IP)のプロパティウィンドウが表示されます。

**6**

#### **5** [次のIPアドレスを使う(S):]をクリックし、[IPアドレス]と[サブネットマス ク]を入力する。

- 例えば、プロジェクター側の[IPアドレス]と[サブネットマスク][を32ページ](#page-31-0)の設定例のように 設定している場合は、パソコン側は次の画面例のように設定します。
- IPアドレスとサブネットマスクの設定例

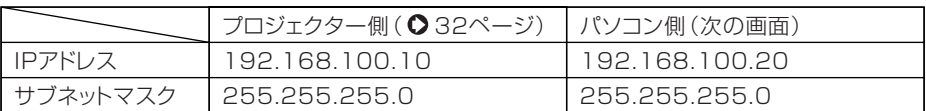

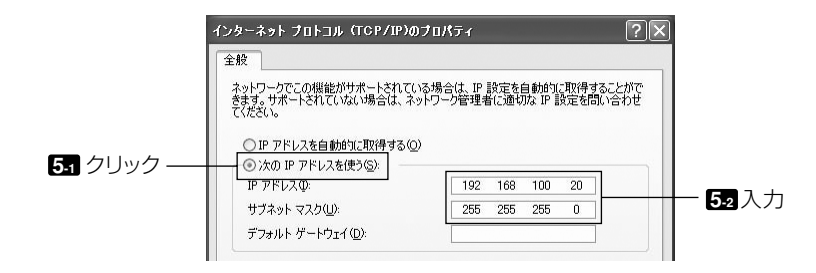

#### **6** [OK]をクリックする。

「ワイヤレスネットワーク接続のプロパティ」画面に戻ります。

- **7** [ワイヤレスネットワーク]タブをクリックする。
- **8** [Windowsでワイヤレスネットワークの設定を構成する(W)]にチェックマーク ( )を付けて、[閉じる]をクリックする。

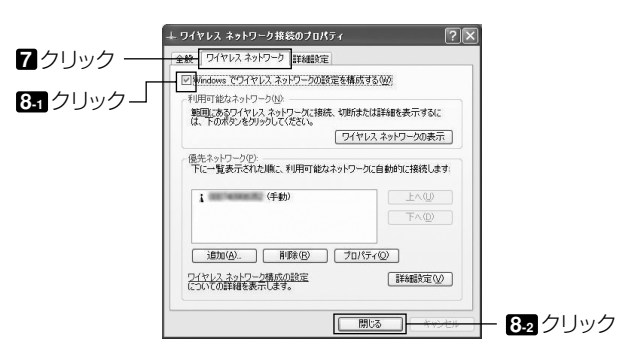

**9** [ワイヤレスネットワーク接続]アイコンを右クリックし、[利用できるワイヤレ ス ネットワークの表示(V)]をクリックする。

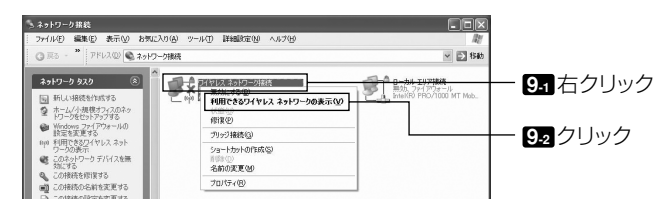

「ワイヤレス ネットワークの選択」画面が表示されます。

**10** リストの中から、接続するプロジェクターのSSIDを選択し、[接続(C)]をク リックする。

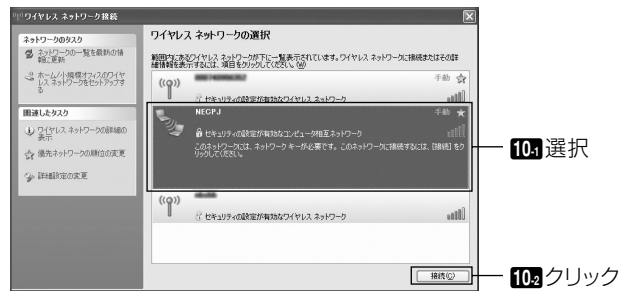

ネットワークキーの入力画面が表示されます。

#### **11** WEPキーを入力し、[接続(C)]をクリックする。

- 「WEP」の暗号化キーを入力します。例えば、プロジェクター側のWEPの設定を「64bit」に設定 し、キー1に「NECDS」と入力している場合は、ネットワークキー欄に「NECDS」と入力します。
- 確認入力欄にも同じように暗号化キーを入力します。

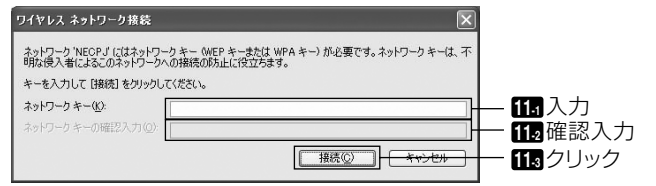

接続先のプロジェクターにWEPキーが設定されていない場合、この画面は表示されません。 暗号化の設定を変更する場合は、次の手順で行います。詳しい手順についてはWindowsのヘルプ ファイルをご覧ください。

① 手順 **10** の画面で[詳細設定の変更]をクリックする。

「ワイヤレスネットワーク接続のプロパティ」画面が表示されます。

**6**

- ②[ワイヤレスネットワーク]タブを選択する。
- ③[優先ネットワーク(P)]からプロジェクターのSSIDを選択し、[プロパティ(O)]をクリックす る。

選択したSSIDのプロパティ画面が表示されます。[アソシエーション]タブ内のワイヤレス ネッ トワークキーの設定をプロジェクター側の設定に合わせます。

これで、パソコン(Windows XP)側に、無線LANのアドホック接続の設定が終わりました。 User Supportware 6の各ソフトウェアを使って、パソコンの画面をプロジェクターに送信する ことができます。

### 7. User Supportware 6 CD-ROM 内の説明書について

User Supportware 6 の各ソフトウェアには、ヘルプファイルがあり、機能や操作方法を 詳しく説明しています。 また、「基本操作ガイド」(PDF)には、各ソフトウェアの基本的な操作手順を丁寧に説明して います。

#### 7-1.「基本操作ガイド」(PDF)を表示する

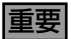

- User Supportware 6 CD-ROM にAcrobat Reader およびAdobe Reader は収録 していません。お使いのパソコンでPDF が開けない場合は、アドビシステムズ(株)の ホームページからAdobe Reader をダウンロードしてパソコンにインストールしてく ださい。
- **1** パソコンの電源を入れ、Windows を起動する。
- **2** User Supportware 6 CD-ROM をCD-ROM ドライブにセットする。 メニュー画面が表示されます。

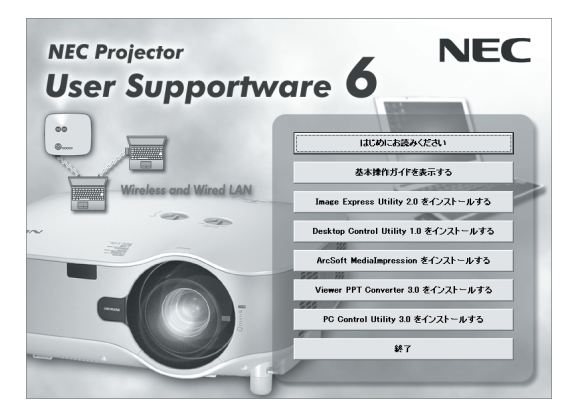

**3** [ 基本操作ガイドを表示する] をクリックする。

「基本操作ガイド」が表示されます。 このあとは、Acrobat Reader またはAdobe Reader の操作方法に従って閲覧してください。 **7**

**参考 シ** メニュー画面が表示されないときは、次の手順を行ってください。 (※Windows Vistaのときの例)

- 1. Windows の[ スタート] をクリックする。
- 2. [ すべてのプログラム]→[アクセサリ]→[ ファイル名を指定して実行] をクリックす る。
- 3. [ 名前(O)] にCD-ROM ドライブ名\*1(例:「Q:¥」)と[SETUP.EXE] を続けて入力 する。(例:Q:¥SETUP.EXE).
	- \*1 CD-ROM ドライブ名は、お使いのパソコンによって異なります。
- 4. [OK] をクリックする。
- メニュー画面が表示されます。

#### 7-2. ヘルプの使いかた

各ソフトウェアの詳しい操作方法は、ヘルプをご覧ください。

#### **注意**

- ここでは、Windows Vistaでの操作を例に説明します。
- ヘルプを表示する前に、User Supportware 6 CD-ROM からパソコンへ各ソフトウェ アをインストールしてください。User Supportware 6 CD-ROM から直接ソフトウェ アを起動したり、ヘルプを見ることはできません。

### ■ ヘルプの表示方法(ArcSoft MediaImpression 以外の場合)

次の順にクリックして選択します。

![](_page_38_Figure_8.jpeg)

**本考 │** 各ソフトウェアを起動し、そのソフトウェアの[ヘルプ]メニューまたは[ヘルプ]アイコン をクリックして、ヘルプを表示することもできます。

**7**

■ ヘルプの表示方法(ArcSoft MediaImpression の場合)

ArcSoft MediaImpression のヘルプは、ソフトウェアを起動し、[その他]メニューか ら[MediaImpressionのHelp]を選択して表示します。

**1** [スタート]→[すべてのプログラム]→[ArcSoft MediaImpression]→ [MediaImpression]の順にクリックする。

ArcSoft MediaImpressionが起動します。

**2** ArcSoft MediaImpression画面の[その他(X)]メニュー→[MediaImpression のヘルプ(H)]および[NEC Projector User Supportware のヘルプ(P)]を クリックする。

#### ■ ヘルプ画面の構成

![](_page_39_Picture_7.jpeg)

ヘルプ内のキーワード一覧を表示します。 キーワードを選択すると、キーワードに 対応した説明を表示します。

#### [検索]タブ

入力した言葉でヘルプ内容を検索します。

左側のウィンドウで選択した項目の説明 を表示します。

- スィートコンプレッションは、NECディスプレイソリューションズ株式会社の登 録商標です。
- IBM、PC/ATは、米国International Business Machines Corporationの登 録商標です。
- Intel、Pentium、MMXは、米国およびその他の国におけるIntel Corporation の商標です。
- Microsoft、Windows、Windows Vista、PowerPoint、MS、MS-DOS、 DirectXは、米国Microsoft Corporation の米国およびその他の国における登 録商標または商標です。
- ©2009, ArcSoft, Inc. All rights reserved.
- その他本書に記載されているメーカー名および商品名は、各社の登録商標または 商標です。

#### NECデータプロジェクター ネットワーク設定ガイド

#### 2009年 4月 初版

#### NEC ディスプレイソリューションズ株式会社

©NEC Display Solutions, Ltd. 2009

NEC ディスプレイソリューションズ株式会社の許可なく複製・改変など を行うことはできません。

### NEC Projector User Supportware 6

■ Image Express Utility 2.0 ■ Desktop Control Utility 1.0 ■ ArcSoft MediaImpression ■ Viewer PPT Converter 3.0 ■ PC Control Utility 3.0